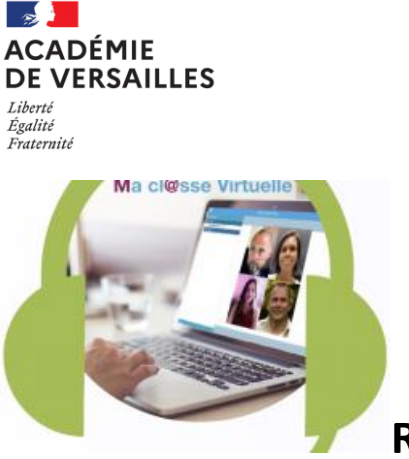

## **Rejoindre une classe virtuelle « VIA » :**

Cliquer sur le lien transmis par l'établissement, puis sélectionner « je suis un invité »

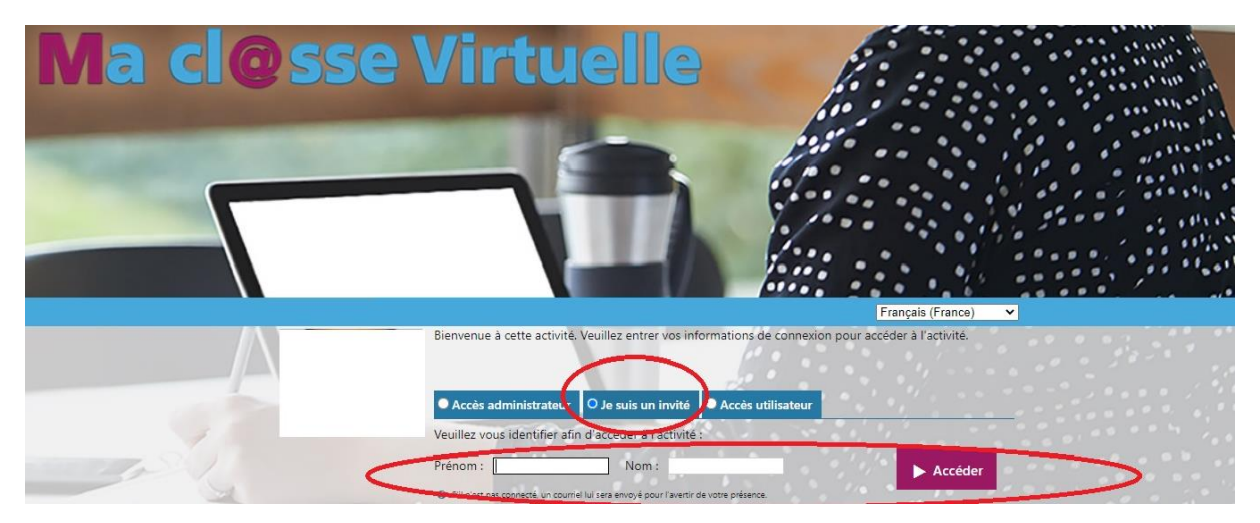

puis télécharger l͛application si vous ne l͛avez pas déjà ou si vous n͛êtes pas sûr d͛en disposer. **NE plus utiliser la version FLASH qui n'est plus maintenue.**

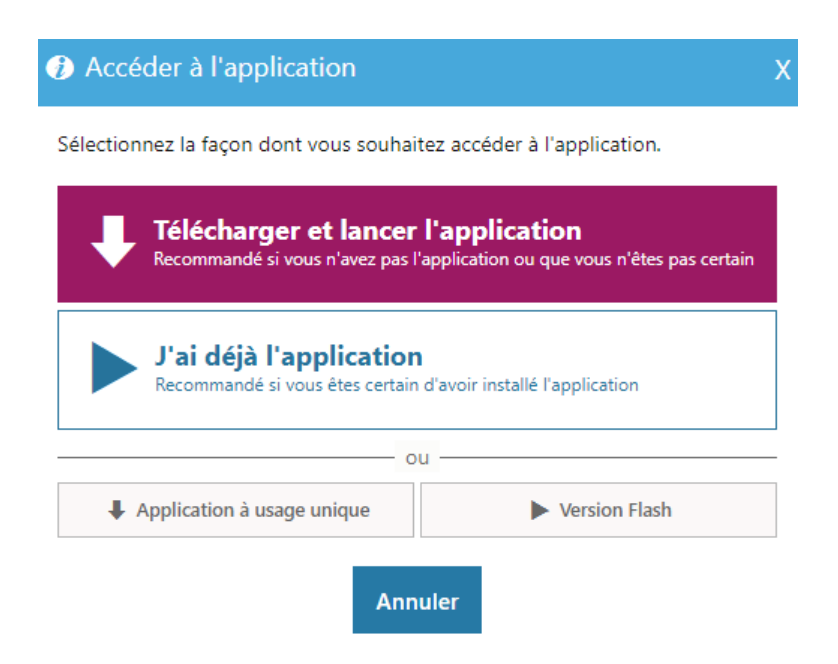

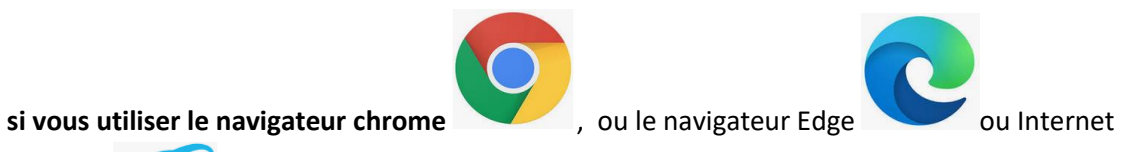

Explorer (COV), repérer alors le téléchargement en bas à droite de votre écran :

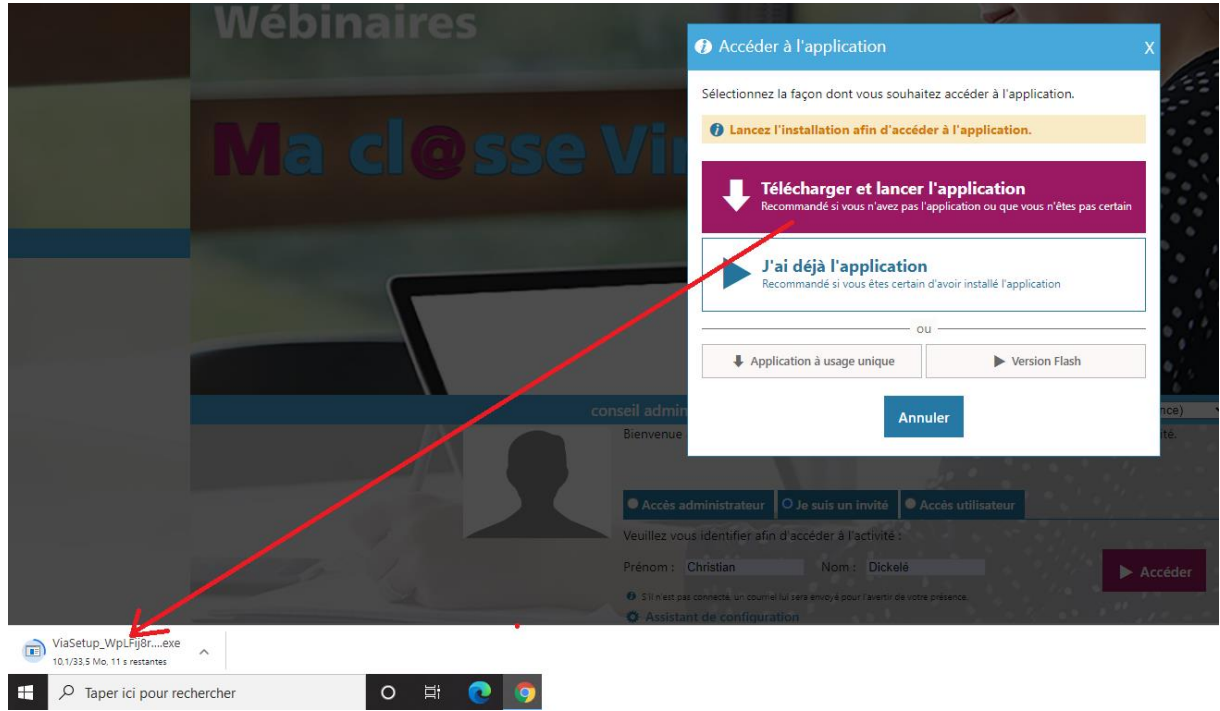

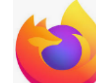

Si vous utiliser le navigateur Firefox , cliquer en premier lieu sur le bouton téléchargement en haut à droite de l'écran puis dans la fenêtre contextuelle pour démarrer l'installation :

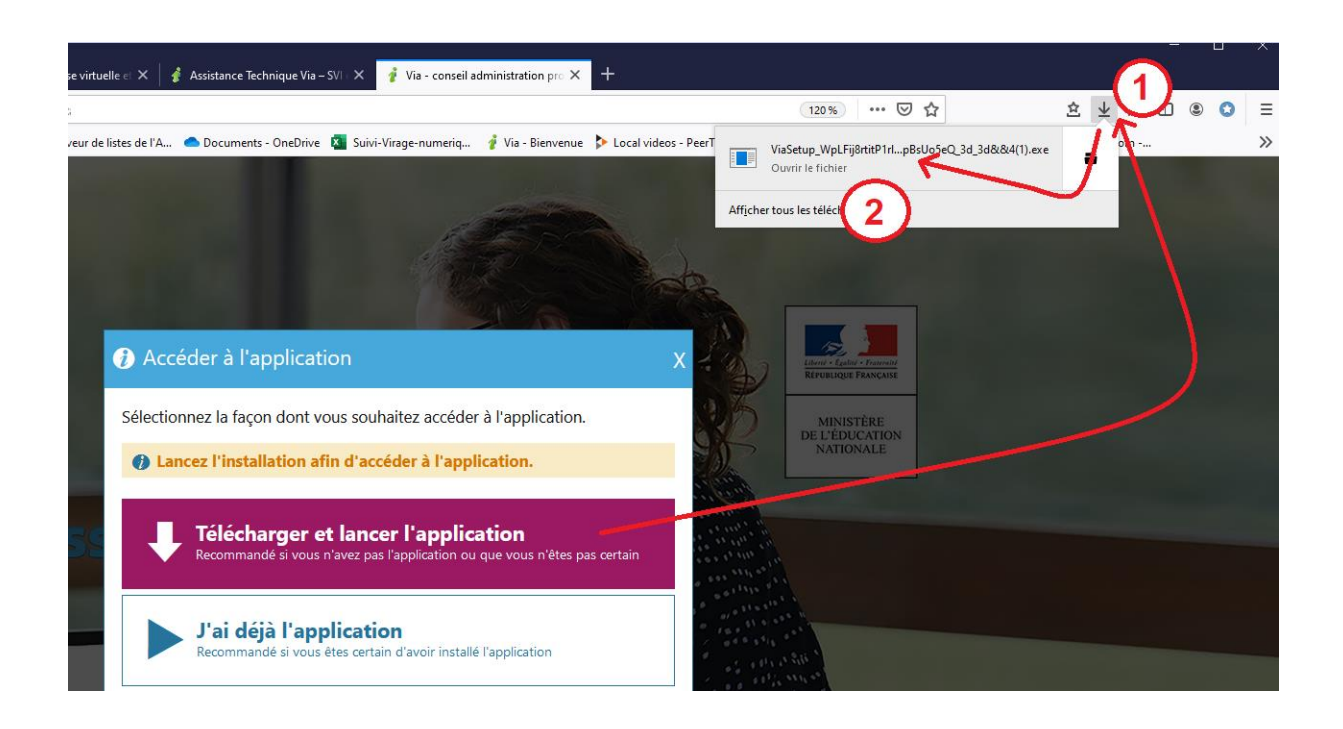

Lorsque l'installation est terminée, l'application VIA se lance comme indiqué sur la capture d'écran ci-dessous :

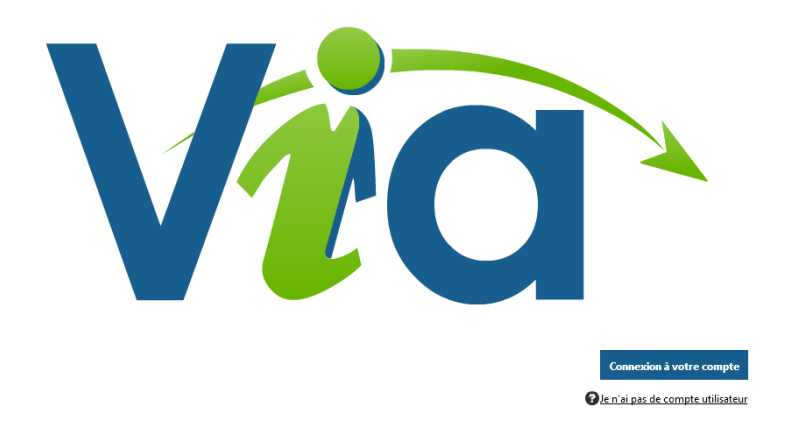

**Si vous êtes personnel de l'Education Nationale**, vous pouvez cliquer sur « Connexion à votre compte » et utiliser votre compte académique (identifiants messagerie : pnom / MDP).

**Si vous n'êtes pas personnel Education Nationale**, si vous avez oublié vos identifiants (personnel E.N uniquement) **ou pour plus de simplicité**, vous pouvez cliquer sur « je n'ai pas de compte utilisateur ». Vous serez alors invité à vous identifier :

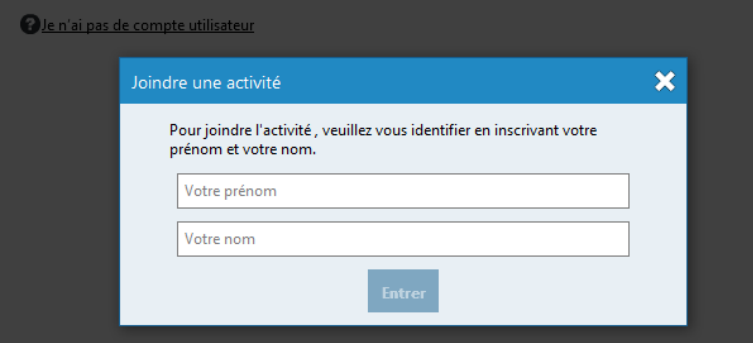

Privilégiez alors d'entrer en classe virtuelle en choisissant l'utilisation d'écouteurs afin d'éviter tout effet de Larsen si vous êtes amené à prendre la parole :

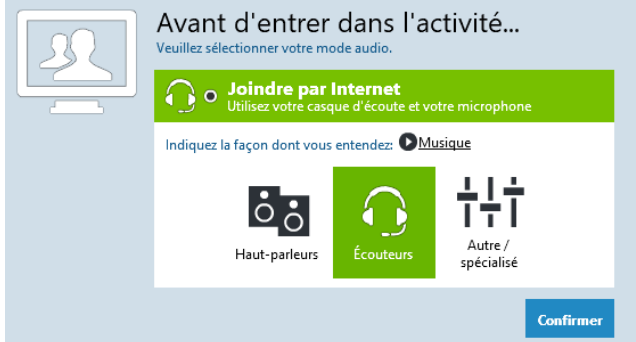

Complément d'informations :

- Les essentiels : travailler en classe virtuelle
- Rejoindre une classe virtuelle Via avec l'application mobile